# **Integration with Siemens** *syngo*  **Imaging**

Release 8.0

190-0040 2.0

*HP Medical Archive Solution*

#### DISCLAIMER

While every reasonable effort has been made to achieve technical accuracy and completeness, information in this document is subject to change without notice and does not represent a commitment on the part of Bycast Inc., or any of its subsidiaries, affiliates, licensors, or resellers. There are no warranties, express or implied, with respect to the content of this document.

Features and specifications of Bycast® products are subject to change without notice.

This manual contains information and images about Bycast Inc., its fixed content storage systems, and its other products that are protected by copyright and furnished under terms of a license agreement.

This product includes software developed by the OpenSSL Project for use in the Open SSL Toolkit. (http:// www.openssl.org/)

#### Copyright ©2008 by Bycast Inc. All rights reserved.

#### Proprietary and Confidential

Bycast® and StorageGRID® are trademarks of Bycast Inc. Their related marks, images, and symbols are the exclusive properties of Bycast Inc.

Microsoft® and Windows® are registered trademarks of Microsoft Corporation.

Adobe® and Acrobat® are registered trademarks of Adobe Systems Incorporated in the United States and/or other countries.

All other brands, product names, company names, trademarks, and service marks are the properties of their respective owners.

#### Copyright (c) 1991, 1993

The Regents of the University of California. All rights reserved.

Redistribution and use in source and binary forms, with or without modification, are permitted provided that the following conditions are met:

- 1. Redistributions of source code must retain the above copyright notice, this list of conditions and the following disclaimer.
- 2. Redistributions in binary form must reproduce the above copyright notice, this list of conditions and the following disclaimer in the documentation and/or other materials provided with the distribution.
- 3. All advertising materials mentioning features or use of this software must display the following acknowledgement:
- This product includes software developed by the University of California, Berkeley and its contributors. 4. Neither the name of the University nor the names of its contributors may be used to endorse or promote products derived from this software without specific prior written permission.

THIS SOFTWARE IS PROVIDED BY THE REGENTS AND CONTRIBUTORS "AS IS" AND ANY EXPRESS OR IMPLIED WARRANTIES, INCLUDING, BUT NOT LIMITED TO, THE IMPLIED WARRANTIES OF MER-CHANTABILITY AND FITNESS FOR A PARTICULAR PURPOSE ARE DISCLAIMED. IN NO EVENT SHALL THE REGENTS OR CONTRIBUTORS BE LIABLE FOR ANY DIRECT, INDIRECT, INCIDENTAL, SPECIAL, EXEMPLARY, OR CONSEQUENTIAL DAMAGES (INCLUDING, BUT NOT LIMITED TO, PROCUREMENT OF SUBSTITUTE GOODS OR SERVICES; LOSS OF USE, DATA, OR PROFITS; OR BUSINESS INTERRUP-TION) HOWEVER CAUSED AND ON ANY THEORY OF LIABILITY, WHETHER IN CONTRACT, STRICT LIABILITY, OR TORT (INCLUDING NEGLIGENCE OR OTHERWISE) ARISING IN ANY WAY OUT OF THE USE OF THIS SOFTWARE, EVEN IF ADVISED OF THE POSSIBILITY OF SUCH DAMAGE.

# **Contents**

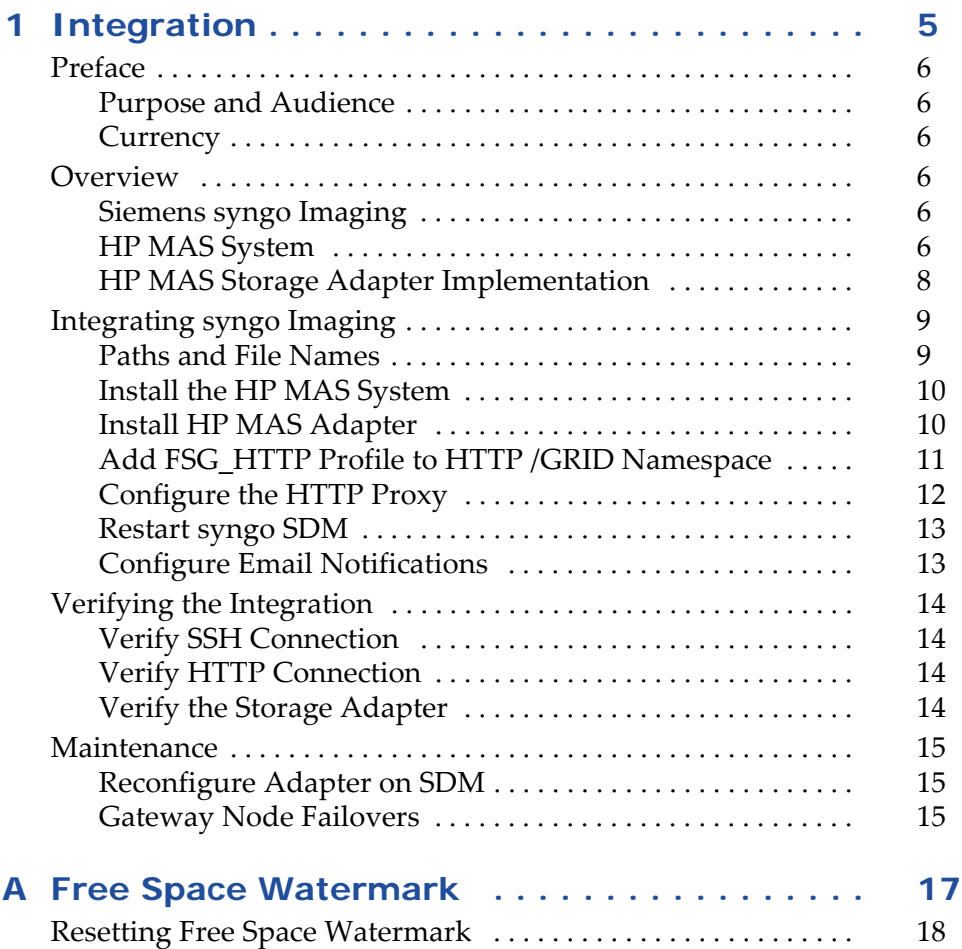

# <span id="page-4-0"></span>**Integration**

Integrating the Grid with Siemens *syngo* Imaging

## **Chapter Contents**

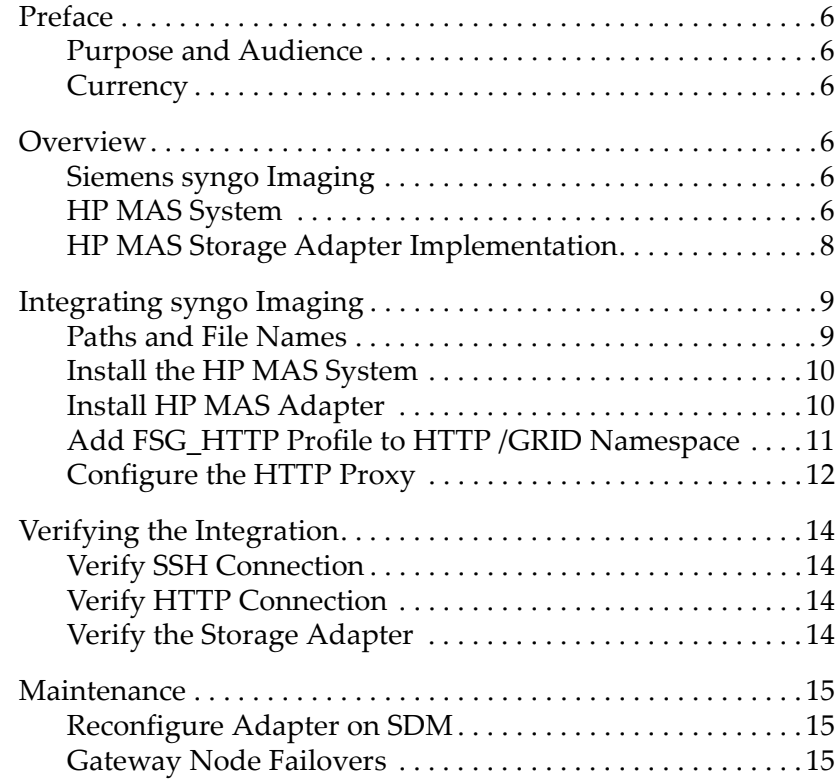

**1**

## <span id="page-5-0"></span>**Preface**

#### <span id="page-5-1"></span>**Purpose and Audience**

This guide describes how to integrate the HP Medical Archive solution (HP MAS) system with a Siemens *syngo*® Imaging PACS system. This guide is intended for anyone responsible for installing or configuring an HP MAS deployment with a Siemens *syngo* system. If you are using this guide, it is assumed that you have a good understanding of HP MAS software and of the software installation procedures as described in the *Installation Guide* and integration procedures as described in the *Administrator Guide*. A fairly high level of computer literacy is assumed, including knowledge of Linux/Unix.

## <span id="page-5-2"></span>**Currency**

This edition of the *Integration with Siemens syngo* Imaging *Technical Guide* is **revision 2.0**.

## <span id="page-5-3"></span>**Overview**

## <span id="page-5-4"></span>**Siemens** *syngo* **Imaging**

The Siemens *syngo* Imaging PACS system periodically archives images for long term storage (LTS). The PACS also uses the LTS to store a daily backup of its database. Images and backups are stored by writing them into the archive and backup NFS mount points provided by the HP MAS system.

## <span id="page-5-5"></span>**HP MAS System**

The figure below illustrates the architecture of a HP MAS archive. This archive consists of:

- **•** A Gateway Node, providing cached file system access to archived objects
- **•** Two or more Storage Nodes, providing a disk based object store
- **•** An optional Tape Node, providing long term storage on removable media (usually tape)

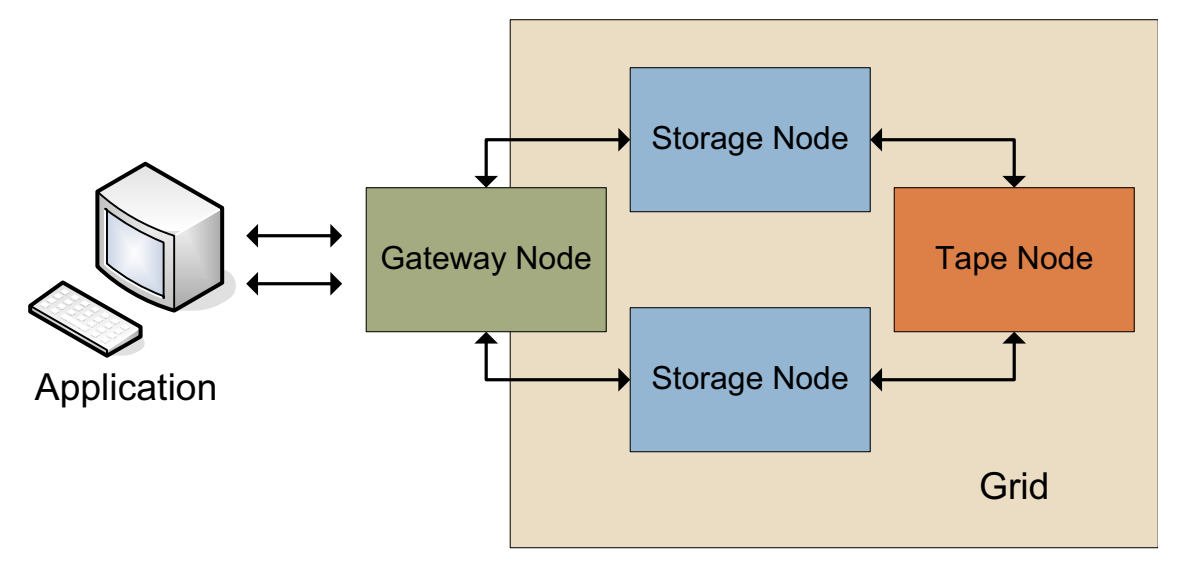

*Figure 1: HP MAS Archive*

The application stores files to be archived or backed up to the Gateway Node cache through an NFS mount. The Gateway Node creates a storage object containing the file, and submits the object to the Storage Nodes for long term storage. ILM (Information Lifecycle Management) rules ensure that copies of the object exist on at least two Storage Nodes.

When the Gateway Node cache reaches capacity, files are swapped out to make room for new ones. A swapped-out file retains its directory entry and file system metadata. From the point of view of an application, there is no distinction between a file that is resident in the Gateway Node cache and a swapped-out file.

When an application accesses a file through the NFS mount, the file content is served from the Gateway Node cache. If the file content was previously swapped out, the content is first retrieved from a Storage Node.

In a grid containing a Tape Node, ILM rules control the migration of stored objects to archive media. Typically, a copy of an object is placed on the Tape Node after a period of time has elapsed since the associated file was first ingested via the Gateway Node. At this time, one or both of the disk copies may be removed from the Storage Nodes.

When an application accesses a swapped-out file that has a copy of its content object on a Storage Node, the retrieval latency is negligible.

However, if the object only exists on a Tape Node, the latency may be significant, since the content object has to be retrieved from removable media first, and then streamed to the Gateway Node cache.

## <span id="page-7-0"></span>**HP MAS Storage Adapter Implementation**

The *syngo* Imaging application can archive images directly to an NFS mounted archive. In order to obtain detailed information about the archival status of files, it calls a vendor-specific storage adapter through a defined interface.

The HP MAS storage adapter responds to the *syngo* application's status queries, using the HP MAS HTTP API query interface and an ssh connection to the Gateway Node to obtain status information about archived files.

New for Release 8.0.

Release 8.0 includes changes to the integration with the *syngo* system. The *syngo* system no longer performs HTTP requests through a CLB and instead connects to a port on the FSG that proxies HTTP requests from the *syngo* system into the grid. A *syngo*-specific HTTP profile is no longer required. On grids that are integrated with the *syngo* system, you must configure the HTTP proxy on the FSG to accept requests from the *syngo* IP. See ["Integrating syngo Imaging" on page 9](#page-8-0) for the procedure.

### **Physical Connection**

To link the *syngo* SDM with HP MAS, connect the *syngo* internal ethernet switch to the HP MAS customer access ethernet switch.

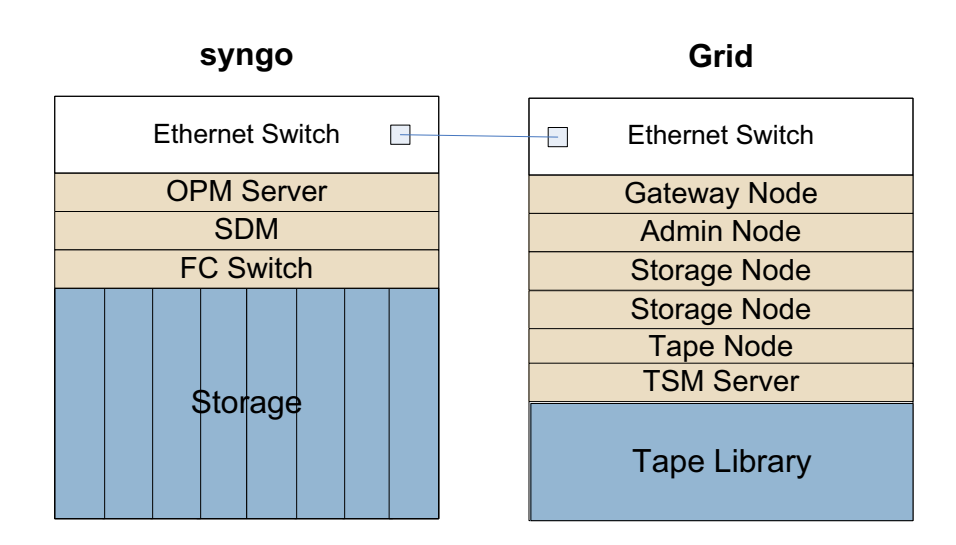

*Figure 2: Physical Connection with Tape Node*

## <span id="page-8-0"></span>**Integrating** *syngo* **Imaging**

To integrate a Siemens *syngo* Imaging PACS with the HP MAS system, you must complete the following procedures:

- **1.** Install HP MAS software and start grid services. See [page 10.](#page-9-0)
- **2.** Install the HP MAS storage adapter on the Siemens *syngo* SDM. See [page 10](#page-9-1).
- **3.** Add the FSG\_HTTP profile to the /GRID namespace. See [page 11](#page-10-0).
- **4.** Configure the FSG HTTP proxy. See [page 12](#page-11-0).
- **5.** Restart the *syngo* SDM. See [page 13](#page-12-0).
- **6.** Configure email notifications. See [page 13.](#page-12-1)
- **7.** Verify the integration. See [page 14.](#page-13-0)

## <span id="page-8-1"></span>**Paths and File Names**

#### **Storage Adapter**

The HP MAS storage adapter is installed at the following location on the *syngo* SDM:

**/opt/sdm/grid**

#### **Log Files**

Log files are saved to: **/opt/sdm/grid/logs**

#### *syngo* **SDM NFS Mount Points**

The *syngo* SDM NFS mount points for the HP MAS system are:

**/data/mnt/archive /data/mnt/backup**

The following symlinks are available for NFS mount points:

**/archive /backup**

## <span id="page-9-0"></span>**Install the HP MAS System**

This section is for reference only. HP MAS installation is usually performed by the LTS vendor. If you are integrating *syngo* Imaging with a new HP MAS deployment, follow the instructions in the HP MAS *Installation Guide* to install HP MAS software, start grid services, and perform the steps described in the chapter titled "Grid Integration Verification" before beginning the procedure described in this guide.

Alternatively, you may be integrating *syngo* Imaging with an existing HP MAS deployment. This procedure does not interfere with the operation of a running grid. If you are adding syngo integration to an existing grid, document the change in the Customer Questionnaire.

You must update the Free Space Watermark to be at least 128GB below cache capacity. For more information, see [Appendix A](#page-16-1) ["Free Space](#page-16-1)  [Watermark" on page 17](#page-16-1).

## <span id="page-9-1"></span>**Install HP MAS Adapter**

To install the HP MAS storage adapter on the *syngo* SDM:

- **1.** Create NFS shares on HP MAS.
- **2.** Install HP MAS storage adapter on *syngo.*

#### **Create NFS Shares on HP MAS**

To create NFS Shares on HP MAS:

**•** Create two NFS shares on HP MAS's Primary and Secondary Gateway Nodes. These two shares must be named archive and backup. For more information on creating NFS file shares, see the HP MAS *Administrator Guide*.

#### **Install HP MAS Storage Adapter on** *syngo*

To install HP MAS Storage Adapter on *syngo*:

- **1.** On the *syngo* SDM, log in as root.
- **2.** At the *syngo* SDM command prompt or GUI, mount the HP MAS storage adapter software installation CD and note the mountpoint: **/<***cd-mountpoint***>**
- **3.** Install the HP MAS storage adapter software. At the command prompt, enter:
	- **# /<***cd-mountpoint***>/install.sh**

The HP MAS storage adapter software installs on the *syngo* SDM.

- **4.** Set up the software and follow prompts. At the command prompt, enter:
	- **# /opt/sdm/grid/setup.rb**
- **5.** Generate an ssh keypair for the sdm user. At the command prompt, enter (and then follow prompts):
	- **# su sdm**
	- **\$ /opt/sdm/grid/configure-ssh.rb**
- **6.** On the *syngo* SDM, activate the HP MAS adapter. At the command prompt, enter:
	- **\$ /opt/sdm/grid/activate-adapter.sh**
- **NOTE** It may take several seconds to complete the activation process. Ignore any warnings or errors that may occur during the activation process.

## <span id="page-10-0"></span>**Add FSG\_HTTP Profile to HTTP /GRID Namespace**

The /GRID namespace supports queries to grid nodes and services by third-party client applications.

To add the FSG\_HTTP Profile to the /GRID namespace:

- **1.** Log in to the NMS using an account with Maintenance permissions such as the Vendor or Admin account.
- **2.** Go to Grid Management ▶ Grid Configuration ▶ HTTP Advanced ▶ **Configuration**.
- **3.** Add the FSG\_HTTP Profile.
	- **a.** In the HTTP /GRID Namespace table, click **Edit**
	- **b.** In the Profile Name box, type **FSG\_HTTP**.
	- **c.** Select **Post**.

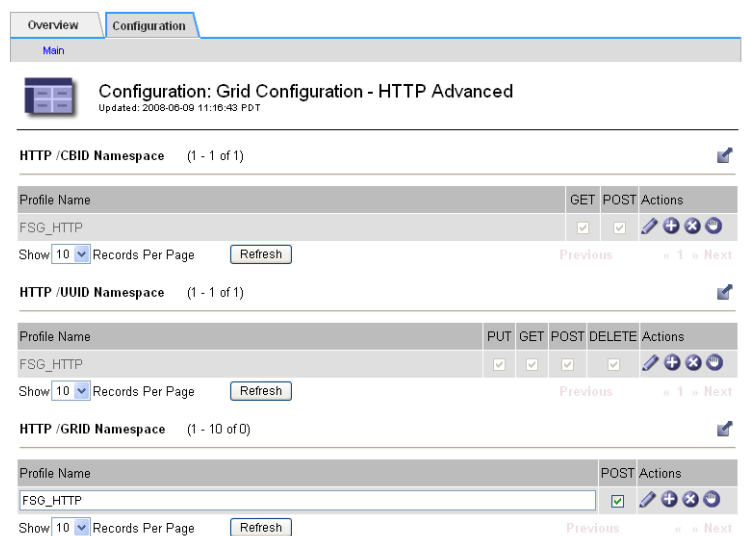

*Figure 3: Adding the FSG\_HTTP Profile to the HTTP /GRID Namespace*

**d.** Click **Apply Changes**.

## <span id="page-11-0"></span>**Configure the HTTP Proxy**

You must configure the HTTP proxy to accept requests from the *syngo* IP on every Gateway Node the *syngo* system connects to.

To configure the HTTP proxy:

- <span id="page-11-1"></span>**1.** Log in to a server hosting a Gateway Node to which the *syngo* system connects to.
	- **a.** At the server, press **<Alt>+<F1>** to access a command shell.
	- **b.** Log in as **root** using the password listed in the Passwords.txt file.
- **2.** Access the ADE console of the FSG service. Enter: **telnet localhost 1410**
- **3.** Access the FSGS module. Enter **cd proc/FSGS**
- **4.** Enable the FSG HTTP proxy and configure it to listen for connections on any IP address assigned to the Gateway Node. The FSG HTTP proxy is disabled by default. Enter: **enable 0.0.0.0**
- **5.** Configure the FSG to allow connections from a *syngo* SDM with an IP address, 192.168.130.43 in the example below.

```
add-ip 192.168.130.43
- or -
```
Configure the FSG to allow connections from a range of IP addresses, for example:

**add-ip 192.168.130.45-192.168.130.50**

- **NOTE** If the IP address of the *syngo* SDM has changed, first use the **remove-ip <***old-ip***>** command to remove the old IP address before using the **add-ip** command.
- **6.** Apply the configuration changes and allow the FSG to start accepting connections. Enter: **reload**
- <span id="page-12-2"></span>**7.** If updating an existing grid, edit the file /opt/sdm/grid/conf/gridadapter.rc on the *syngo* SDM to change the httpport setting from the default CLB port 8080 to the FSG HTTP proxy port: **httpport = 8008**
- **8.** Repeat steps [step](#page-11-1) **1** to [step](#page-12-2) **7** for all Gateway Nodes the *syngo* system connects to.

## <span id="page-12-0"></span>**Restart** *syngo* **SDM**

Restart the *syngo* SDM. Restarting activates the NFS shares and LTS configuration.

## <span id="page-12-1"></span>**Configure Email Notifications**

On HP MAS, configure email notifications for the Admin Node. Use the SDM administrator's email address as the destination for notifications. For more information, see the HP MAS *Administrator Guide*.

## <span id="page-13-0"></span>**Verifying the Integration**

Ensure that the integration of Siemens *syngo* Imaging PACS system with the HP MAS system has completed successfully.

### <span id="page-13-1"></span>**Verify SSH Connection**

To verify the ssh connection:

- **1.** On the *syngo* SDM, log in as root.
- **2.** At the command prompt, enter: **# su - sdm**
- **3.** At the command prompt, enter
	- **\$ cd /opt/sdm/grid**
	- **\$ ./inittest.sh**
	- **\$ ruby ./testssh.rb**

The expected output is a UUID, for example:

<*UUID*> (like: 9243EAD9-9B9C-4210-A3A3-5D1D08C84189)

## <span id="page-13-2"></span>**Verify HTTP Connection**

To verify the http connection:

- **1.** On the *syngo* SDM, log in as root.
- **2.** At the command prompt, enter:
	- **# su sdm**
- **3.** At the command prompt, enter:
	- **\$ cd /opt/sdm/grid**
	- **\$ ./inittest.sh**
	- **\$ ruby ./testhttp.rb**

The expected output is a list of Node IDs and Node Types, and a list of Adapter status messages, for example:

```
Nid= 13010115 Type= CMS
Nid= 20020133 Type= FSG
..
```
## <span id="page-13-3"></span>**Verify the Storage Adapter**

To verify the Storage Adapter:

**1.** On the *syngo* SDM, log in as root.

**2.** At the command prompt, enter:

```
# su - sdm
```
- **3.** At the command prompt, enter:
	- **\$ cd /opt/sdm/grid**
	- **\$ ./inittest.sh**
	- **\$ ./testadapter.sh**

The expected output is:

startArchive **SUCCESS** checkArchive ARCHIVED getFileStatus ONLINE dearchive **SUCCESS** 

## <span id="page-14-0"></span>**Maintenance**

## <span id="page-14-1"></span>**Reconfigure Adapter on SDM**

If in the course of operations the Gateway Node is reinstalled, remove all known hosts and run the configure-ssh.rb command.

To perform a reconfiguration:

- **1.** On the *syngo* SDM, log in as root.
- **2.** Remove known hosts. At the command prompt, enter:
	- **# su sdm**
	- **\$ rm ~/.ssh/known\_hosts**
- **3.** Run the configure-ssh.rb command. At the command prompt, enter:

```
# su - sdm
```
**\$ /opt/sdm/grid/configure-ssh.rb**

## <span id="page-14-2"></span>**Gateway Node Failovers**

After a Gateway Node failover, run the setup and configure-ssh commands on the SDM.

After a Gateway Node failover:

**1.** On the *syngo* SDM, log in as root.

- **2.** Set up the software and follow the prompts. At the command prompt, enter:
	- **# /opt/sdm/grid/setup.rb**
- **3.** Run the configure-ssh.rb command. At the command prompt, enter: **# su - sdm**
	- **\$ /opt/sdm/grid/configure-ssh.rb**

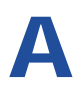

# <span id="page-16-1"></span><span id="page-16-0"></span>**Free Space Watermark**

Resetting the free space watermark on the Gateway Node

**Appendix Contents**

[Resetting Free Space Watermark . . . . . . . . . . . . . . . . . . . . . . . . . 18](#page-17-0)

## <span id="page-17-0"></span>**Resetting Free Space Watermark**

The Swapout Free Space Watermark (FSWM) represents the remaining capacity of the Gateway Node cache under which the FSG swaps out files to keep the cache above this watermark.

The FSWM must be adjusted to allow the Gateway Node to manage *syngo* backup files.

To reset the Free Space Watermark on Gateway Nodes:

- **1.** Log in the NMS using the Vendor account.
- **2.** Determine the total cache capacity. Using the Grid Topology tree, go to Primary FSG X**Storage** and look up the value for Total Cache. In this example, the total cache is 396GB.

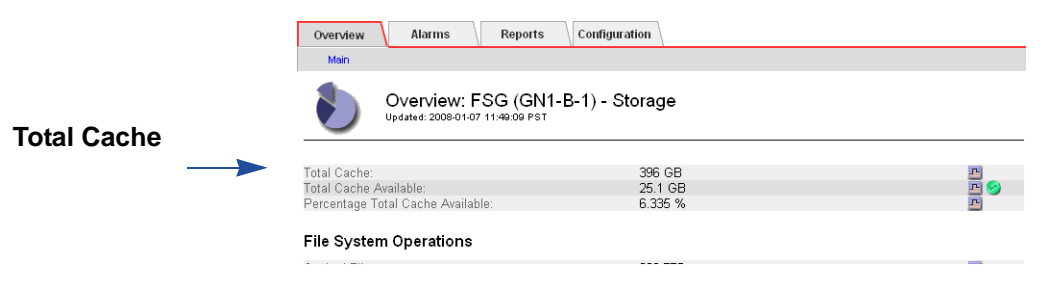

*Figure 4: Total Cache*

**3.** Go to Grid Management  $\triangleright$  FSG Management and locate the FSG replication group of the Gateway Node. In this example, the FSG Replication Group ID is 2.

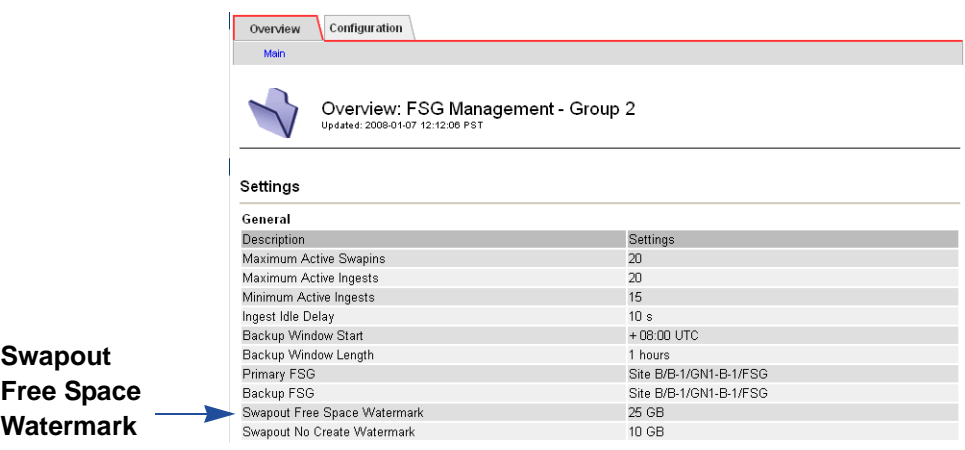

*Figure 5: FSG Management — Free Space Watermark*

**4.** Check the current Swapout Free Space Watermark value. In this example, the value is 25GB.

**5.** Go to the **Configuration** tab and edit the Swapout Free Space Watermark value so that it is 128GB below total cache capacity. In this example, the value is reset to 268GB.

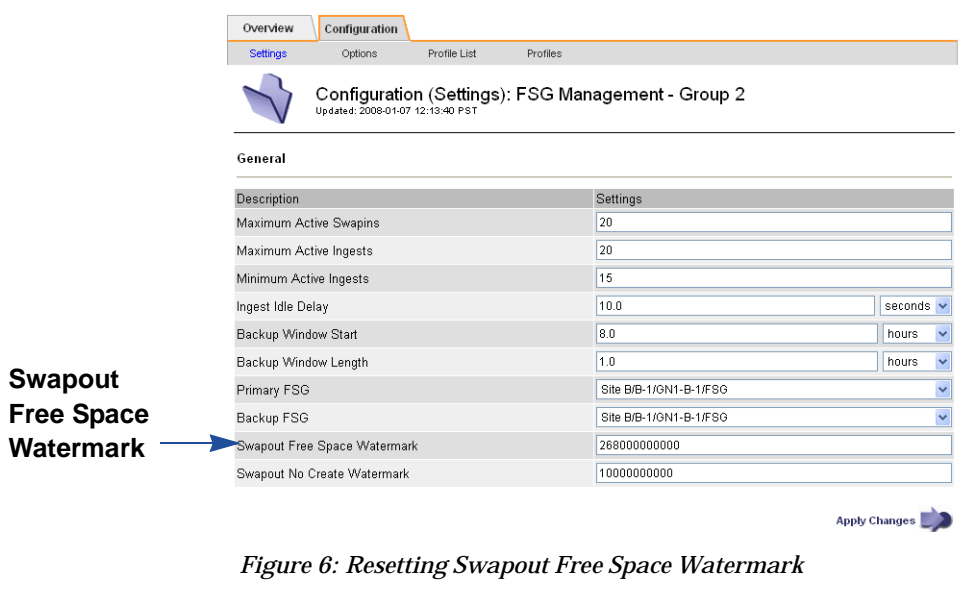

**NOTE** 268000000000 is only an example. You need to check total cache capacity and then set FSWM to be 128GB below that.

**6.** Click **Apply Changes**.